# **DeltaForce®**

Guía del Operador de Delta Force Para Displays Gen 3 20/20

Precision Planting®

# Contenidos

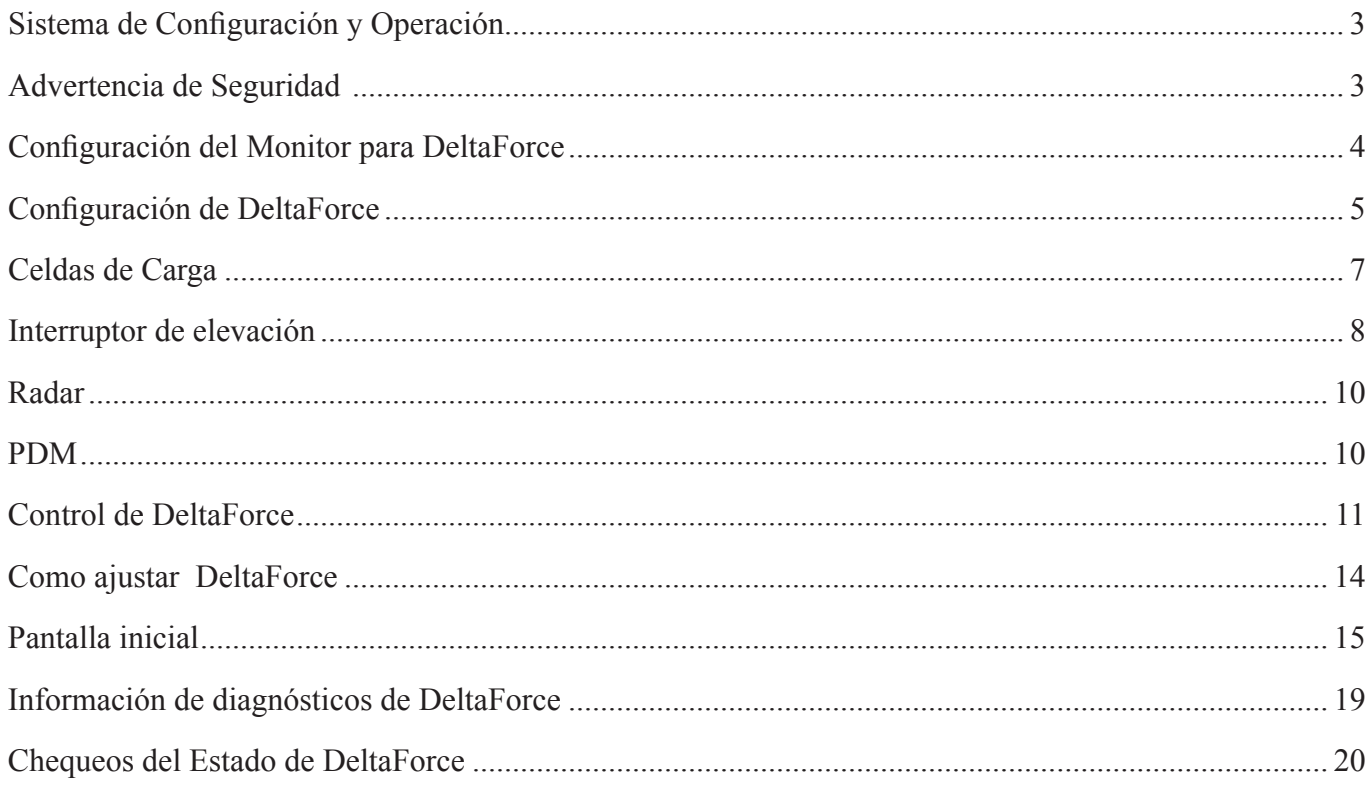

# **Configuración y funcionamiento del sistema**

## **Hay cuatro requerimientos para el funcionamiento del Sistema DeltaForce:**

- 1. Debe haber una fuente de velocidad
- 2. El interruptor Master Plant en el Módulo de Control de Cabina debe estar en la posición hacia arriba.
- 3. La sembradora debes estar descendida.
- 4. DeltaForce debe estar habilitado.

## **Requerimientos de Presión Hidráulica**

1. El Sistema hidráulico debe brindar una Presión de Alimentación mayor que 2250 psi, una Presión de Retorno menor que 100 psi, y una Presión de Elevación entre 200 psi y la presión de alimentación

# **Advertencias de seguridad**

Toda vez que un control de producto sea configurado en el display 20/20, el sistema requerirá un Módulo de Control en la Cabina (CCM) y le pedirá al usuario alternar el interruptor Master Plant en el CCM antes que todo control de producto pueda utilizarse. Esta advertencia se activa cada vez que el sistema se ponga en funcionamiento, y cuando el sistema a recorrido más de 800 metros.

**Nota:** esta advertencia de seguridad solo aparecerá en el software 2020.1.x y los más recientes

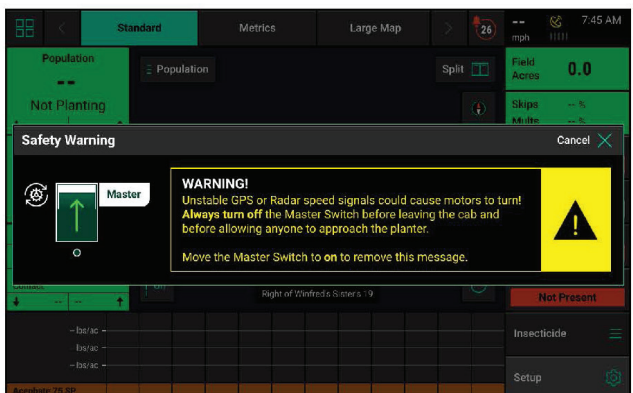

## **Master**

Si no se instala un CCM, el botón de cancelación puede utilizarse para evitar esta advertencia. El sistema de control no operará hasta que el interruptor Master Plant sea alternado. Este icono estará presente en el botón de estado en la parte superior derecha si la Advertencia de Seguridad fue evitada usando el botón de cancelación.

# **Configuración del Monitor para DeltaForce**

## **Paso 1:**

Configure DeltaForce como el sistema Fuerza

## Descendente.

Navegar por la página de ajustes de la sembradora y seleccionar "Configuración" – "Equipo"

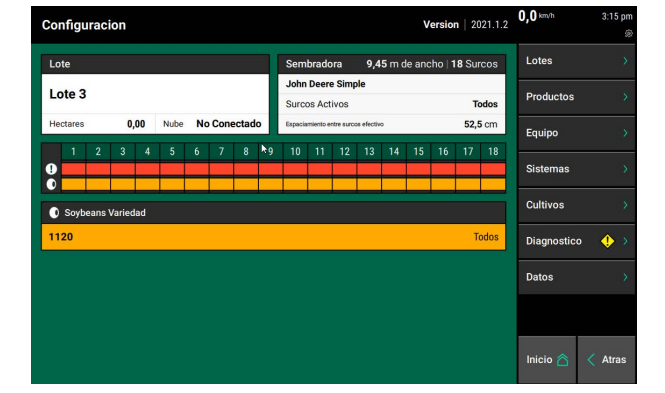

## **Paso 2:**

Navegar por la Sección Fuerza Descendente del perfil de la Sembradora.

**Nota:** en los softwares 2020.0.x y anteriores, esta puede localizarse debajo de la página principal del perfil de la sembradora.

#### **Paso 3:**

Presionar "Sistema de Fuerza Decendente" y luego seleccionar "DeltaForce".

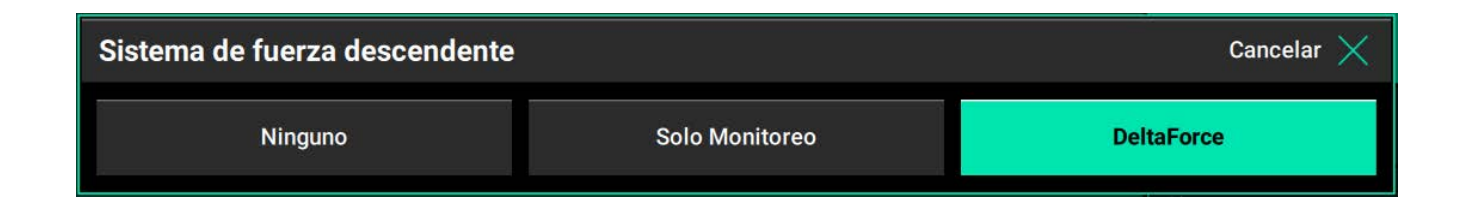

Si el monitor no está conectado a la sembradora o no se está comunicando con DeltaForce, DeltaForce estará en color amarillo luego de seleccionarse, indicando que el monitor no esta disponible para comunicarse con el sistema.

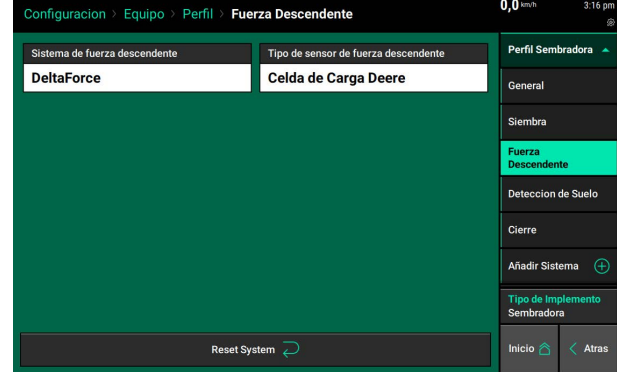

#### **Paso 4:**

Una vez que DeltaForce ha sido configurado como Sistema de Fuerza Descendente. Seleccionar el correcto Tipo de sensor de fuerza descendente.

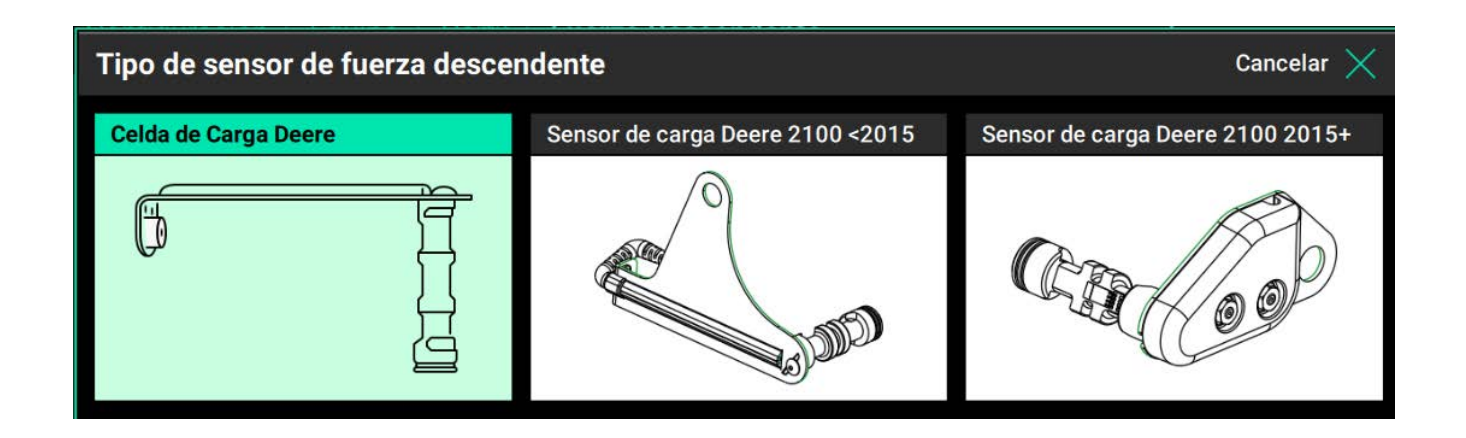

### **Paso 5:**

En la pantalla de inicio de DeltaForce el botón de con-trol aparecerá sobre el lado derecho de la pantalla, en las pestañas Estándar y Metricas. Esta desplegará los Ajustes de Fuerza Descendente y el valor objetivo de DeltaForce. Utilizar este botón para acceder a la página de control de DeltaForce. Para más información ver la sección de Control de DeltaForce.

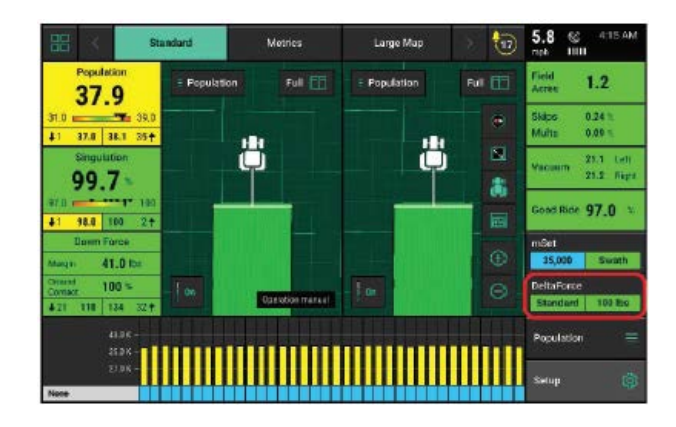

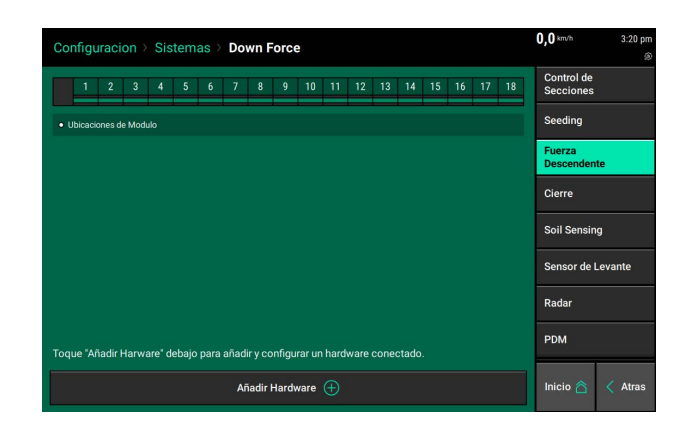

# **Con iguración DeltaForce**

Navegar en "Configuración" - "Sistemas" - "Fuerza Descendente".

La configuración predeterminada de DeltaForce funcionará apropiadamente para la mayoría de las situaciones. Ajustar configuraciones solo de ser necesario.

# **Agregado de Hardware**

Presionar 'Añadir Hardware' y seleccionar ubicaciones de instalación de surcos para los solenoides DeltaForce y Celdas de Carga.

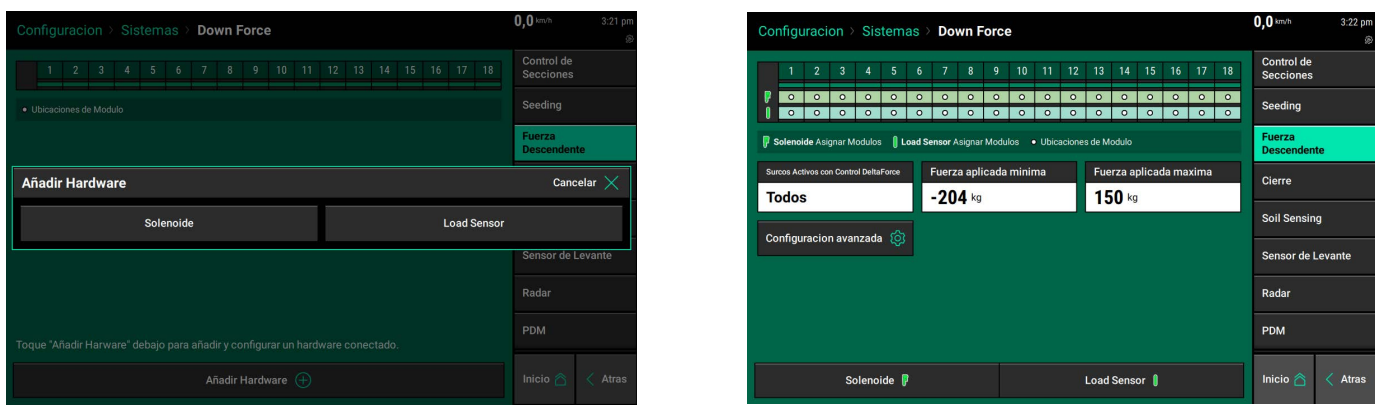

**Nota: Esto solo es requerido en el software 2020.1.x y más nuevos.**

# **Modo Elevación**

• El modo automático es la configuración predeterminada y el sistema ajusta la cantidad de fuerza de elevación según las necesidades de la fuerza descendente de cada surco. Es raro que este ajuste necesite alguna vez ser cambiado.

• El modo manual permite al usuario establecer una fuerza de elevación manual constante mientras sigue desarrollando DeltaForce en modo de control automático. Ajuste la fuerza de elevación en la página de control DeltaForce. No utilice el modo manual a menos que lo indique el departamento de asistencia técnica de Precision Planting.

**Nota: Los cilindros DeltaForce deben superar la fuerza de elevación para mantener la unidad de fila en el suelo.**

Los objetivos de elevación manual excesivos pueden comprometer la capacidad del sistema para mantener contacto con el suelo.

**Filas de control de DeltaForce activas:** determina los surcos activos para DeltaForce. Esto típicamente solo se cambia cuando DeltaForce no está instalado en todos los surcos (deshabilite los surcos que no tienen DeltaForce instalado).

También será aplicable en sembradoras con unidades entre surcos. Por ejemplo en una Sembradora Kinze con unidades de surco empujadoras y extractoras, las unidades empujadoras están designadas como "Derecha" en el monitor y las unidades de surco extractoras están designadas como "Izquierda".

En la John Deere 1790 con un número impar de total filas (por ejemplo, 12/23 o 16/31) los surcos de maíz se etiquetarían como surcos "impares" y los surcos de poroto como "pares".En la misma sembradora con un número par de filas totales (ej. 12/24 o 16/32) las filas de maíz están etiquetadas como "pares" y las filas de porotos como "impares".

**Nota: Las filas que se han desactivado en el perfil de la sembradora también tendrán el DeltaForce desactivado y no debe ría deshabilitarse también en la página de DeltaForce Systems.**

**Ejemplo:** si los surcos impares se han desactivado en el perfil de la sembradora, el Control de Surco Activo de DeltaForce se establece en Impar, entonces los surcos pares (cada dos surcos) de los surcos tendrán el DeltaForce deshabilitado.

**Unidades:** seleccione en qué unidad (libras o PSI) se mostrarán los valores de DeltaForce. Libras (lbs) es la unidad predeterminada.

**Fuerza mínima aplicada:** la cantidad mínima de fuerza que se puede aplicar a cada unidad de surco. La configuración predeterminada es -450 libras. Este valor se puede configurar de -450 a 0.

**Fuerza máxima aplicada:** la cantidad máxima de fuerza que se puede aplicar a cada unidad de surco. La configuración predeterminada es 650 libras. El valor puede oscilar entre 0 y 650.

**Configuración avanzada:** contiene una configuración que permitirá al usuario deshabilitar la presión baja. Ventana emergente DeltaForce.

Nota: Si esta ventana emergente está desactivada, Delta Force no alertará al usuario sobre condiciones de baja presión. Las condiciones de baja presión hidráulica limitarán el rendimiento de Delta Force.

# **Celdas de Carga**

Navegar en "Configuración" – "Diagnóstico" – "Celda de Carga"

Esta página también muestra información sobre la celda de carga como el control para poner a cero y deshabilitar las células de carga.

Los valores de la celda de carga se pueden poner a cero presionando el Botón "Poner a cero todo" en la parte inferior de la página. Asegúrese de que la sembradora esté levantada al poner a cero la carga células.

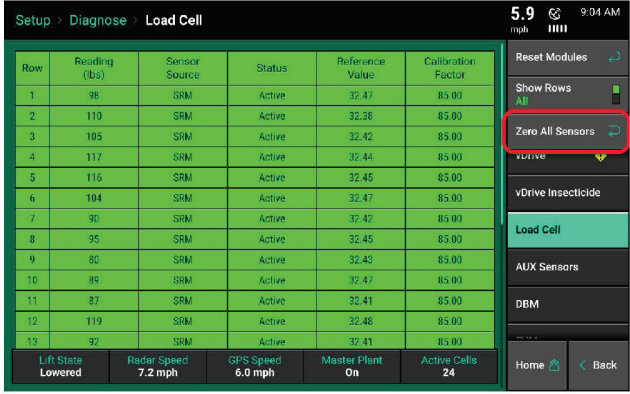

**Lectura (libras):** muestra el peso actual que se mide en cada fila individual.

**Fuente del sensor:** identifica el tipo de módulo al que está conectada la celda de carga.

**Estado:** muestra el estado de cada celda de carga. Seleccionar una fila en la columna de estado le permitirá operador deshabilitar (ignorar) la celda de carga en ese surco. Para activar una celda de carga que ha sido ignorada, seleccione esa fila en la columna de estado.

**Valor de referencia:** este es un valor que se utiliza para dar a una celda de carga un verdadero cero. Una referencia saludable es que el valor sea entre 28 y 36. Los valores de referencia variarán en la sembradora, pero todos deben estar dentro de este rango.

**Nota: Si se ignora una celda de carga, ese surco controlará DeltaForce al 80% de todos los demás surcos correctamente operativos.**

**Nota: Si el sistema sospecha de un problema con un sensor de carga, automáticamente ignorará ese sensor de carga.**

**Factor de calibración:** el factor de calibración se completará automáticamente según la marca de la sembradora y el modelo seleccionado y el tipo de sensor de fuerza descendente (DownForce).

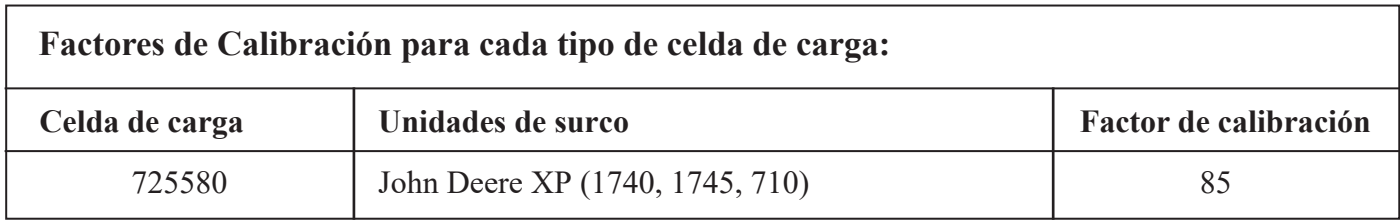

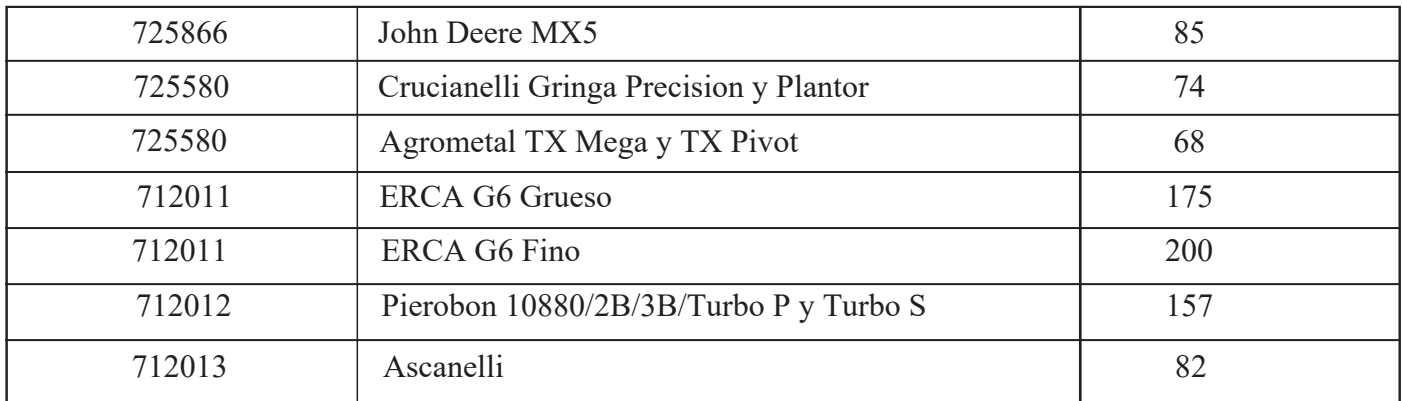

## **Interruptor de Elevación**

Uno de los requerimientos para que todos los productos de control funcionen es la necesidad de instalación de un interruptor de elevación y lectura de descenso.

Configurar los interruptores de elevación seleccionando "Agregar Hardware". Seleccionar el tipo de interruptor (es) a conectar. Un sumario de ubicaciones del interruptor de elevación se mostrará en la parte superior de la pantalla.

**Nota:** la configuración de las ubicaciones de interruptor de elevación de fila solo se requiere en los softwa-res 2020.1.x y más recientes.

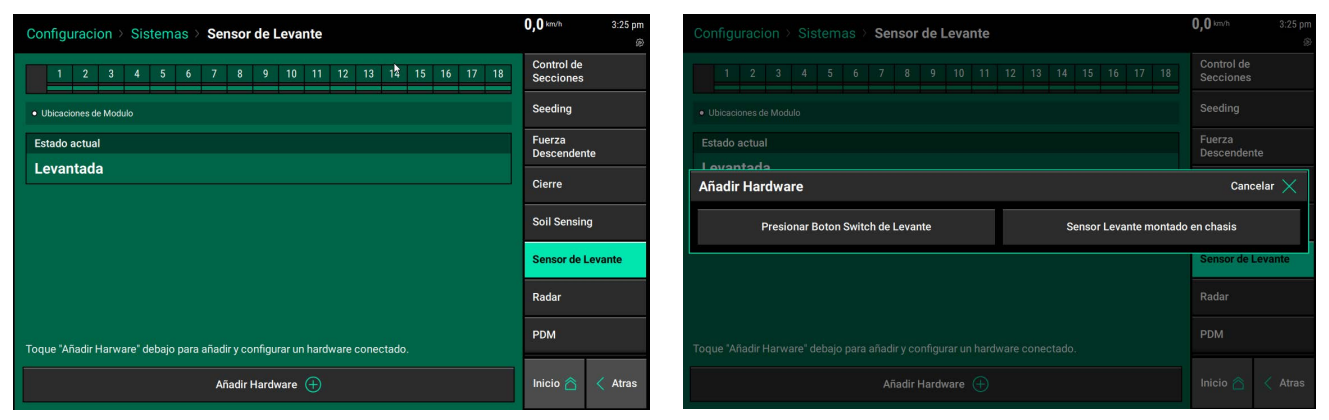

# **Interruptores de elevación con botón pulsador**

Seleccionar cuales filas poseen interruptores de elevación con botón pulsador, luego presionar "Continuar". En la página de configuraciones, seleccionar si el botón pulsador esta deprimido (empujado) cuando es elevada o descendida. La calibración no será necesaria de realizar para los interruptores de elevación con botón pulsador.

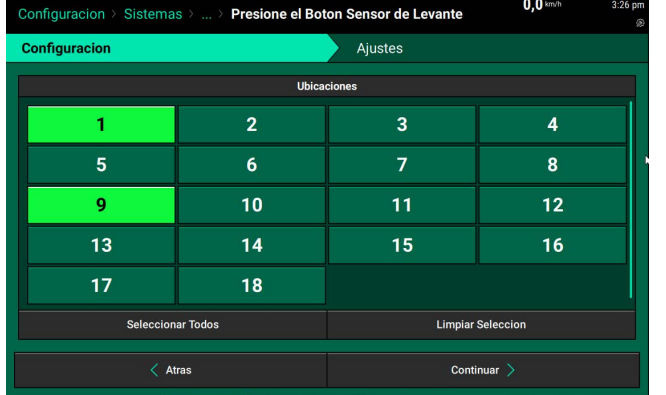

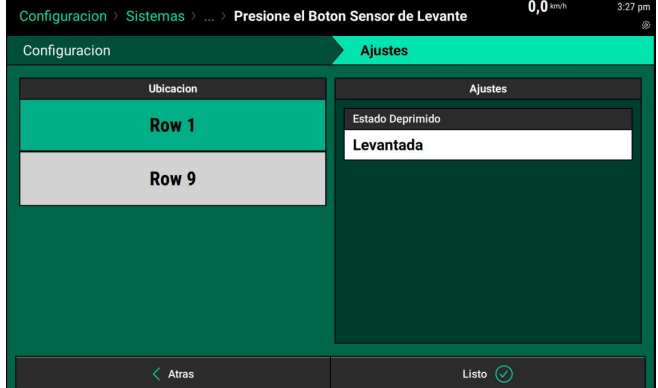

# 955702\_5 8 Precision Planting®

# **Sensor de Levante montado en el chasis**

Para un sensor montado en el chasis, configurar la ubicación del conector en la PDM. Una vez que la PDM está seleccionada como ubicación, el sistema deberá calibrarse para la posición Levantada y Bajada.

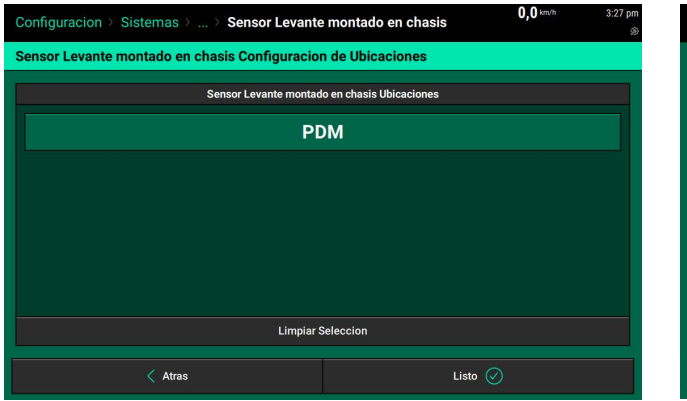

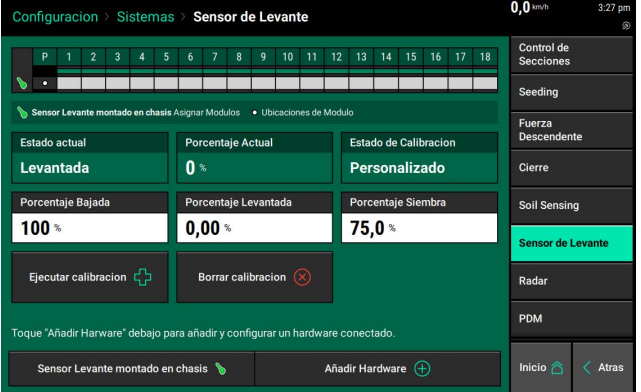

# **Calibrar el Sensor de Levante**

Para completar la calibración del sensor de levante, presione el botón "Ejecutar calibración" en la parte inferior de la pantalla.

Siga las instrucciones en pantalla para las diferentes posiciones en las que debe estar la sembradora. Los resultados se mostrarán en la página principal del Sensor de Levante.

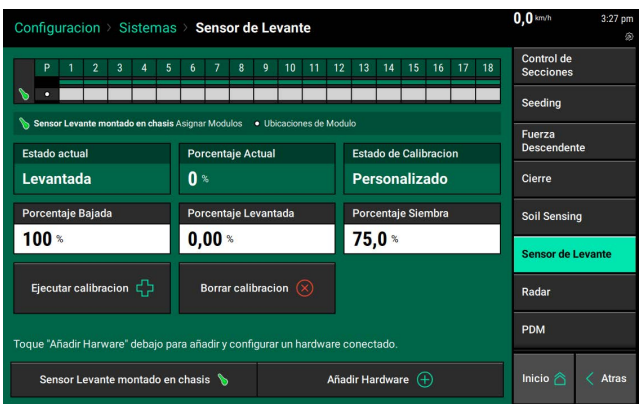

Para problemas con el Sensor de Levante que no

calibran o no funcionar correctamente, consultar la Guía de Resolución de problemas para sensores de levante en el Manual de servicio del distribuidor.

Después de que se haya completado una calibración, verifique que el sistema esté leyendo el Sensor de Levante correctamente observando la información de "Estado actual" en la página del Sensor de Levante.

Asegúrese de que el "Estado actual" sea correcto al bajar y levantar la sembradora.

La entrada manual de valores se puede realizar seleccionando los botones "Porcentaje Bajada", "Porcentaje Levantada" o "Porcentaje de Siembra" e ingresando un valor.

Para borrar la calibración actual, presione el botón "Borrar Calibracion" ubicado en la parte inferior de la pantalla.

# **Radar**

Se recomienda recibir una lectura de velocidad de un radar montado en un tractor cuando se ejecuta un control de producto. La página Estado del Radar permite al operador calibrar el radar.

Seleccione el botón "Calibrar radar" en la parte inferior de la pantalla y luego siga las instrucciones en pantalla.

El proceso de calibración requerirá una buena señal de GPS, además de que el operador conduzca en línea recta durante al menos 100 metros a una velocidad constante de 6.5 km/h o más.

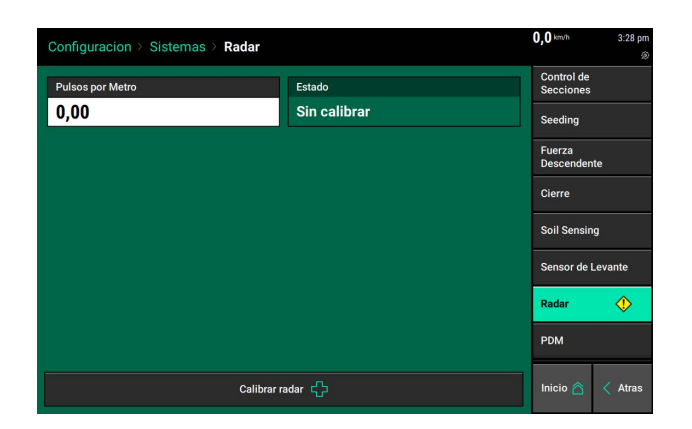

Si ya se conocen los pulsos por metro, ingrese este valor manualmente seleccionando la casilla "Pulsos por metro".

## **PDM**

El módulo de distribución de energía [PDM] debe configurarse para que los controles de producto que se conectan a través de la infraestructura de SRM al operador sean correctos.

*Fuente de velocidad de giro:* seleccione la fuente de entrada para calcular la compensación de giro al plantar a través de curvas. Seleccione entre "Giroscopio y luego GPS", "Solo giroscopio" y "Solo GPS". "Gyro Only" es la configuración recomendada.

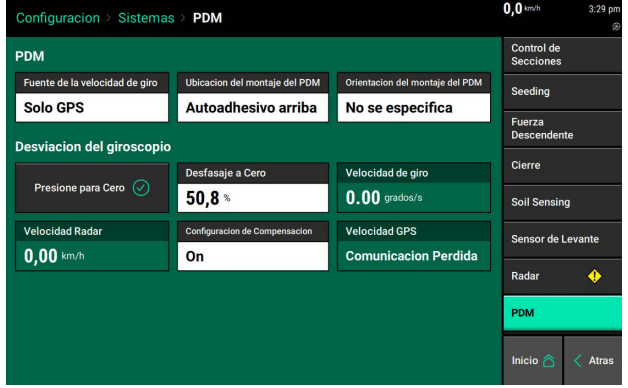

**Nota:** Para que el sistema pueda reconocer la aceleración hacia

adelante rápidamente y comenzar a sembrar correctamente, se debe conocer la posición del Gyro dentro del PDM. Asegúrese de que la ubicación de montaje del PDM y la orientación de montaje del PDM estén configuradas correctamente. De lo contrario, se degradará el rendimiento.

*Ubicación de montaje del PDM:* determine si el PDM está montado con la calcomanía del PDM hacia arriba o si la calcomanía en el PDM está hacia abajo.

*Orientación de montaje del PDM:* determine la orientación de los fusibles. La orientación se basa en el operador sentado en la cabina. Los fusibles se pueden orientar hacia adelante, hacia la derecha, hacia atrás o hacia la izquierda.

*"Presione para cero":* use este botón para poner a cero el giróscopo. El giróscopo siempre debe ponerse a cero al configurar un nuevo sistema. Habrá un porcentaje de compensación cero registrado después de que el giróscopo se haya puesto a cero. Asegúrese de que la sembradora esté recta detrás del tractor cuando ponga a cero el giróscopo. Si la compensación de giro parece estar desactivada o si recibe advertencias sobre el giróscopo, vuelva a ponerlo a cero.

*Desplazamiento cero:* muestra el desplazamiento cero establecido cuando el Gyro se puso a cero.

*Velocidad de giro:* muestra el radio de un giro en grados por segundo, del giro que se lee en el giroscopio mientras gira. Este es el grado que se utilizará para la compensación de giro.

*Con iguración de compensación:* presione este botón para ajustar la compensación de giro.

*Activado:* esta es la configuración RECOMENDADA y predeterminada para todos los sistemas SRM. En esta configuración, tanto el control como la monitorización se basarán en la velocidad de cada surco individual. Por ejemplo; todos los surcos mantendrán un espaciado de semillas constante alrededor de las curvas.

*Solo control:* cada surco controlará su propia velocidad calculada y mantendrá un espaciado de semillas constante. Sin embargo, el informe solo mostrará una población basada en el centro de la sembradora. Habrá una población más alta en los surcos exteriores y una población más baja en los surcos interiores de la curva.

*Solo monitor:* el control de todos los surcos se basará en el centro de la sembradora. Sin embargo, los informes mostrarán una población basada en la distancia recorrida por cada surco individual. Dando como resultado una población más alta para lossurcos interiores y poblaciones más bajas para los surcos exteriores.

*Apagado:* tanto el control como la supervisión se basarán en la velocidad del tractor. El espaciado de semillas estará más cerca en el interior de la curva y más separado en el exterior de la curva.

*Velocidad del radar:* muestra la velocidad que se lee en el radar. Presione este botón para ir a la página de estado del radar.

*Velocidad GPS:* muestra la velocidad que se lee del GPS. Presione este botón para ser dirigido a la página de Comunicación GPS.

# **Control DeltaForce**

El botón de control del sistema DeltaForce controla el sistema y muestra el estado. Si este botón no se encuentra en la pantalla de inicio, consulte la Guía del operador de 20 | 20 para obtener información sobre cómo configurar la pantalla de inicio.

Si el sistema Delta Force está deshabilitado, el botón de control Delta Force estará rojo y mostrará Deshabilitado.

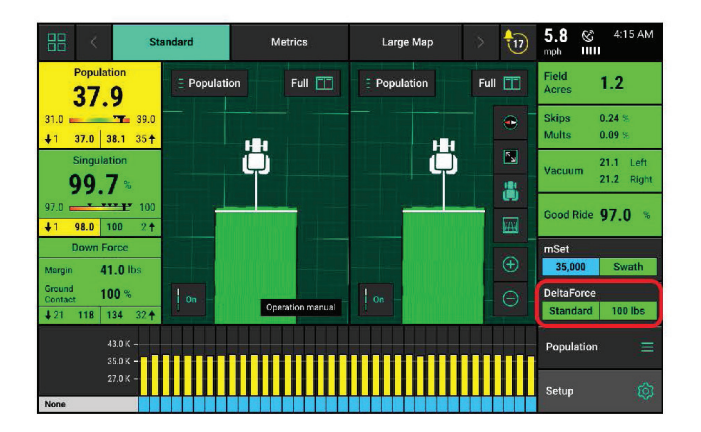

Si el sistema Delta Force está habilitado, el botón de control mostrará el ajuste DownForce y el valor objetivo de Delta Force.

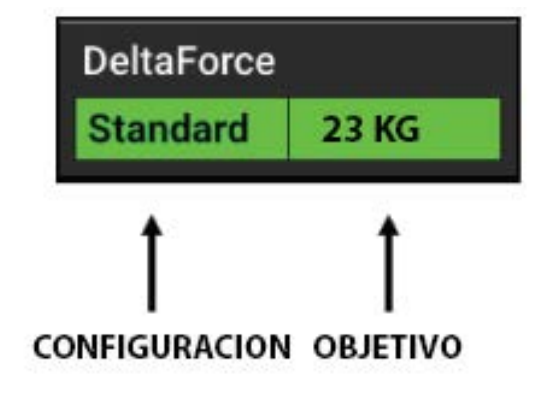

 $a kPa$  0

Presione el botón DeltaForce Control para acceder a las páginas de control. Utilice la página de control para ajustar el objetivo automático o controlar manualmente el sistema DeltaForce. Use los botones en del ángulo superior derecho para habilitar o deshabilitar el sistema DeltaForce.

*Control de objetivo automático:* establezca un valor objetivo de peso que el operador desea mantener entre el suelo y las ruedas limitadoras de cada surco. El sistema ajustará la fuerza aplicada y / o la elevación según sea necesario en cada surco de forma independiente entre sí para mantener el valor objetivo que fue establecido.

Control | Down Force

eltaForce Obietivo

0,00 kg

 $0,00$  kg

Objetivo Automatico

 $\overline{0}$  kg

Todos los ajustes de DeltaForce se basarán en las lecturas de la celda de carga que miden el peso en cada rueda limitadora. Seleccione entre: Baja, Estándar, Alta o Personalizado.

**Nota: Para obtener recomendaciones sobre cómo configurar Delta Force y qué configuración automática usar, consulte la sección de este manual sobre cómo configurar Delta Force.**

*Baja:* el objetivo liviano pesa 23 kilos. Lo que significa que el sistema apuntará a 23 kilos de fuerza entre la rueda limitadora y el suelo.

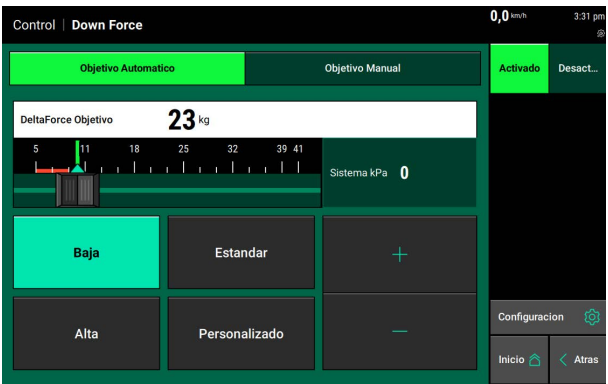

*Estándar:* el objetivo estándar es de 45 kilos. Ésta es la configuración predeterminada.

*Pesado:* el objetivo pesado es de 68 kilos.

*Personalizado:* este modo de control permite al operador establecer cualquier valor objetivo (hasta 88 kilos) mientras mantiene el control automático. Utilice las flechas más y menos para ajustar el valor objetivo.

El sistema DeltaForce también se puede operar en modo manual. Este modo de control permite al operador designar una fuerza deseada para que el sistema la mantenga. Se pueden ingresar tanto un valor de Fuerza de elevación como de Fuerza descendente.

Cuando se usa el modo manual, las lecturas del sensor de carga no se tienen en cuenta y todos los cilindros aplicarán una sola fuerza a todas las filas hasta que el operador las cambie manualmente.

Utilice las flechas más y menos para ajustar los objetivos de fuerza de elevación y descenso. La fuerza neta aplicada se mostrará en la parte superior de la pantalla.

Sistema kPa muestra la lectura actual de kPa del sensor de presión ubicado en el colector de elevación Delta-Force.

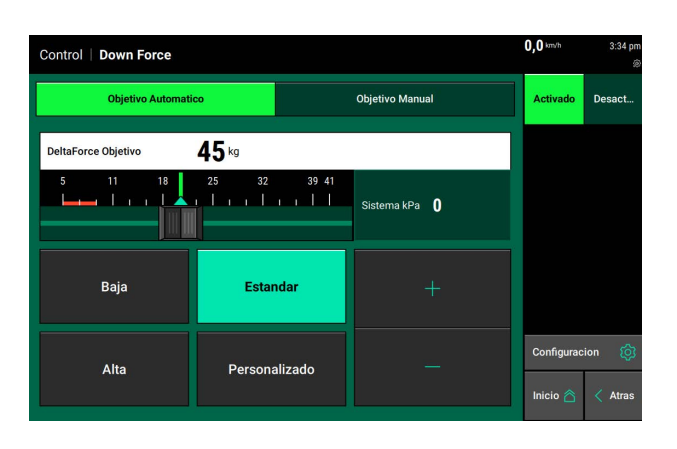

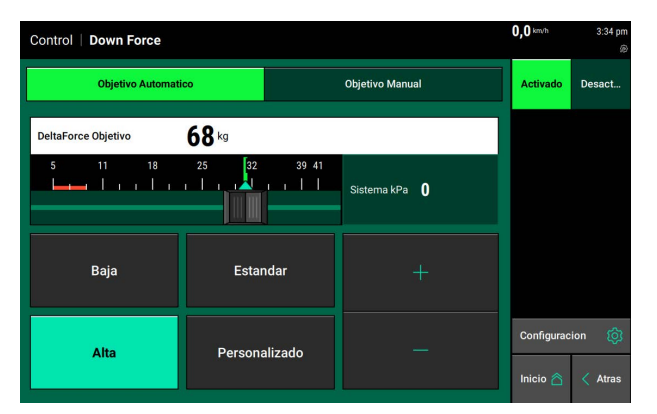

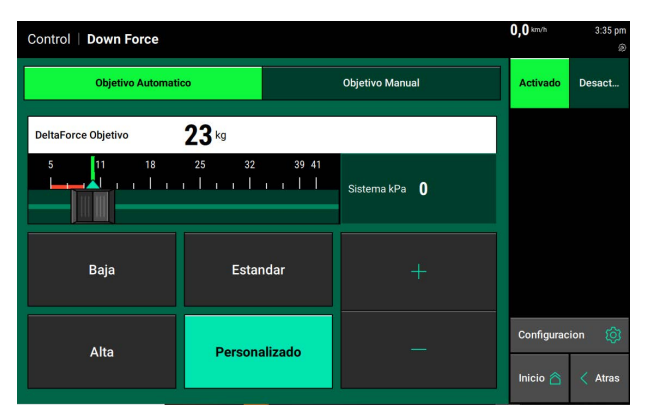

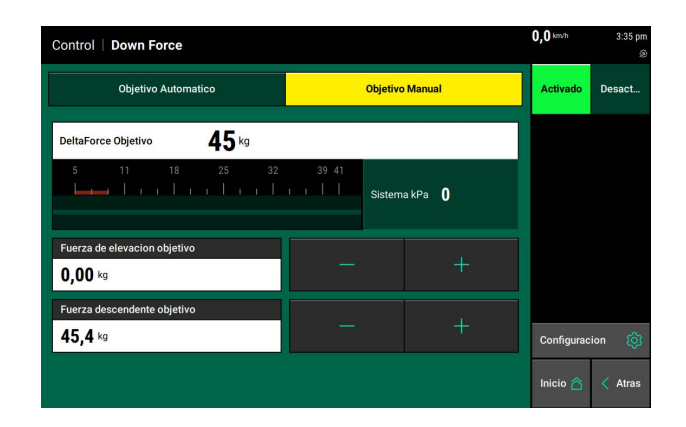

Si el sistema DeltaForce no está funcionando y se han cumplido todos los requisitos para su funcionamiento, use la Tabla de Resolución de problemas en el Manual de servicio del distribuidor para obtener ayuda.

# **Cómo configurar DeltaForce**

Cuando DeltaForce se habilita por primera vez en modo estándar es a 45 kilos. Si DeltaForce se instala en una sembradora John Deere, Kinze o White, el modo estándar es un punto de partida razonable al sembrar a 8 kilometros por hora. Al sembrar más rápido, es posible que se necesite un objetivo más alto. Si DeltaForce se instala en una sembradora CaseIH, el modo pesado (68 kilos) es la configuración inicial recomendada. Esto se debe a que el estilo de rueda reguladora de diámetro interior reducido (RID) permite una mayor fluidez del suelo entre los discos de apertura y las ruedas limitadora.Un objetivo de DeltaForce aumentado asegurará que el suelo a lo largo del RID esté adecuadamente firme y no permitirá que el suelo seco de una pared lateral desmoronada caiga en el surco. Este principio también se aplica a las ruedas reguladoras RID en la sembradora de un fabricante de equipo diferente.

Desde una perspectiva agronómica, si es la primera vez que se ejecuta DeltaForce; errar por el lado de pesado es demasiada carga de descenso. Si bien tanto la compactación (carga excesiva) como las semillas sembradas poco profundas son eventos que restan el rendimiento, las consecuencias de sembrar semillas poco profundas son mayores que perder una (s) fila (s) alrededor de una espiga debido a la compactación del suelo.Una vez que se completa la primera pasada, observe las dos primeras herramientas que se enumeran a continuación (métricas 20/20 y mapeo de alta definición) para ayudar a mantener un contacto con el suelo cercano al 100%. Una vez que esto se logra o aproximadamente, comience a evaluar el surco y excave hasta la semilla. A continuación se muestra un análisis en profundidad de cada herramienta.

**Porcentaje de contacto con el suelo (20 | 20):** en la página de inicio del 20 | 20 hay un cuadro que muestra un porcentaje de contacto con el suelo. Este es el porcentaje de tiempo que las ruedas limitadoras empujan contra el tope de profundidad. Este número se actualiza cada segundo en función de un promedio móvil de tres segundos por hilera y luego se promedia en toda la sembradora. El objetivo es mantener el 100% de contacto con el suelo. Si el contacto con el suelo no está cerca del 100%, el objetivo de DeltaForce debe aumentarse hasta que se acerque al 100%. Dependiendo de las condiciones del campo, es posible que no se pueda obtener el 100% de contacto con el suelo. Por otro lado, el hecho de que se logre el 100% de contacto con el suelo no significa que este sea el ajuste adecuado. Puede ser necesario un ajuste más ligero si se utiliza una fuerza excesiva y el surco revela compactación. Es posible que se necesite un ajuste más pesado si se necesita más firmeza del suelo.

**Uso de mapeo de alta definición:** el mapa de alta definición Down Force muestra lecturas de pesaje en el campo. Esto se puede usar para buscar cualquier unidad de surco que muestre constantemente una pérdida de contacto con el suelo, como se representa con un punto azul. Si estos puntos aparecen con frecuencia en el campo, considere aumentar el objetivo de DeltaForce.

**Mirar el suelo:** investigar el surco es vital para establecer correctamente la carga de la fuerza. Después de seleccionar una configuración de carga descendente, conduzca unos cien metros con el sistema de cierre sostenido en algunos surcos.

El surco ideal debería haber formado paredes laterales que no se desmoronen sin ser tocadas. Si se manipuló la pared lateral o se aplicó presión, la pared lateral debería comenzar a colapsar o hundirse de abajo hacia arriba.

Si la excavación revela paredes laterales resbaladizas o desarrollo de brillo, estos son buenos indicadores de la humedad presente en el surco que podría causar compactación. Esto es algo a tener en cuenta al encontrar la configuración adecuada. La semilla también debe colocarse a una profundidad donde haya una capa de humedad constante en ambos lados.

Por último, si se configuró el sistema de cierre, debería ser difícil intentar retroceder y cavar para encontrar el surco. Si una evaluación en el suelo muestra que la configuración debería ser más ligera, el operador deberá volver a evaluar si están lo más cerca posible del contacto con el suelo al 100%.

Tenga en cuenta que el 100% de contacto con el suelo es simplemente el punto en el que el sistema de carga descendente ha activado el tope mecánico de profundidad en una unidad de surco. Es posible que se necesite más fuerza de firmeza para reafirmar la pared lateral y mantener el surco abierto durante toda la pasada de la unidad de surco. Encontrar el objetivo de DeltaForce correcto requiere encontrar el entorno que forma el surco para la colocación óptima de la semilla, la estructura del suelo y el desarrollo de la planta.

**Ajustes durante la temporada:** para optimizar el sistema de gestión de la carga descendente, puede ser necesario cambiar la configuración de destino de DeltaForce a medida que cambian las condiciones ambientales y del suelo. Un ejemplo que puede ayudar a ilustrar este punto es un evento de lluvia significativo. Sería razonable pensar que puede ser necesario un ajuste más ligero para seguir formando el surco adecuado después de que ocurra el evento. Aunque los factores en el campo pueden cambiar, las formas de evaluar la configuración adecuada seguirán siendo las mismas.

Los mapas HD y las métricas del monitor mostrarán información sobre el productor que sería difícil de ver en el campo. La excavación y la evaluación del surco mostrarán condiciones que no serían visibles en un mapa. Por lo tanto, para obtener los mejores resultados, un productor debe equilibrar el uso de estas herramientas. Aunque los mapas 20 | 20 y HD son herramientas útiles, ningún número en un mapa puede reemplazar la verificación en el suelo para asegurarse de que se está formando un buen surco. Es concebible que un mapa muestre una mínima / nula pérdida de contacto con el suelo o un exceso de carga descendente y aún así no sea el objetivo apropiado. Por ejemplo, un informe de campo puede mostrar un 100% de contacto con el suelo, pero la excavación en el suelo revela (compactación de paredes laterales o) paredes de surcos que se desmoronan.

# **Pantalla de inicio**

En el cuadro Metricas Fuerza Descendente, el monitor mostrará el margen, el contacto con el suelo y las lecturas más baja y más alta del perno de peso.

**Margen-** La lectura de celda de carga más baja medida en un período de tiempo determinado en cada fila (varía con el sistema de fuerza descendente instalado). El valor de Margen que se muestra en el botón Down Force de la pantalla de inicio es un promedio de este valor en todas las filas equipadas con celdas de carga en la sembradora.

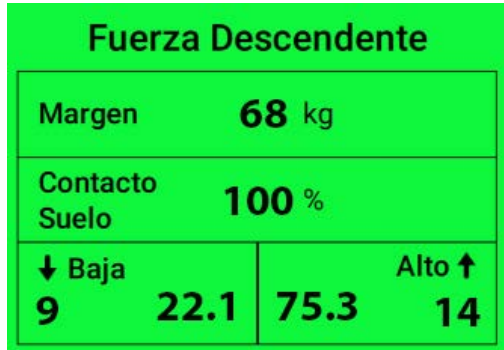

**Contacto con el suelo:** el porcentaje de tiempo que el siste-

ma puede confirmar que las ruedas reguladoras han alcanzado el tope de profundidad, lo que generalmente indica que la unidad de hilera está sembrando a la profundidad a la que se ha fijado. Esto se calcula por el porcentaje de tiempo que la celda de carga mide 20 libras o más.

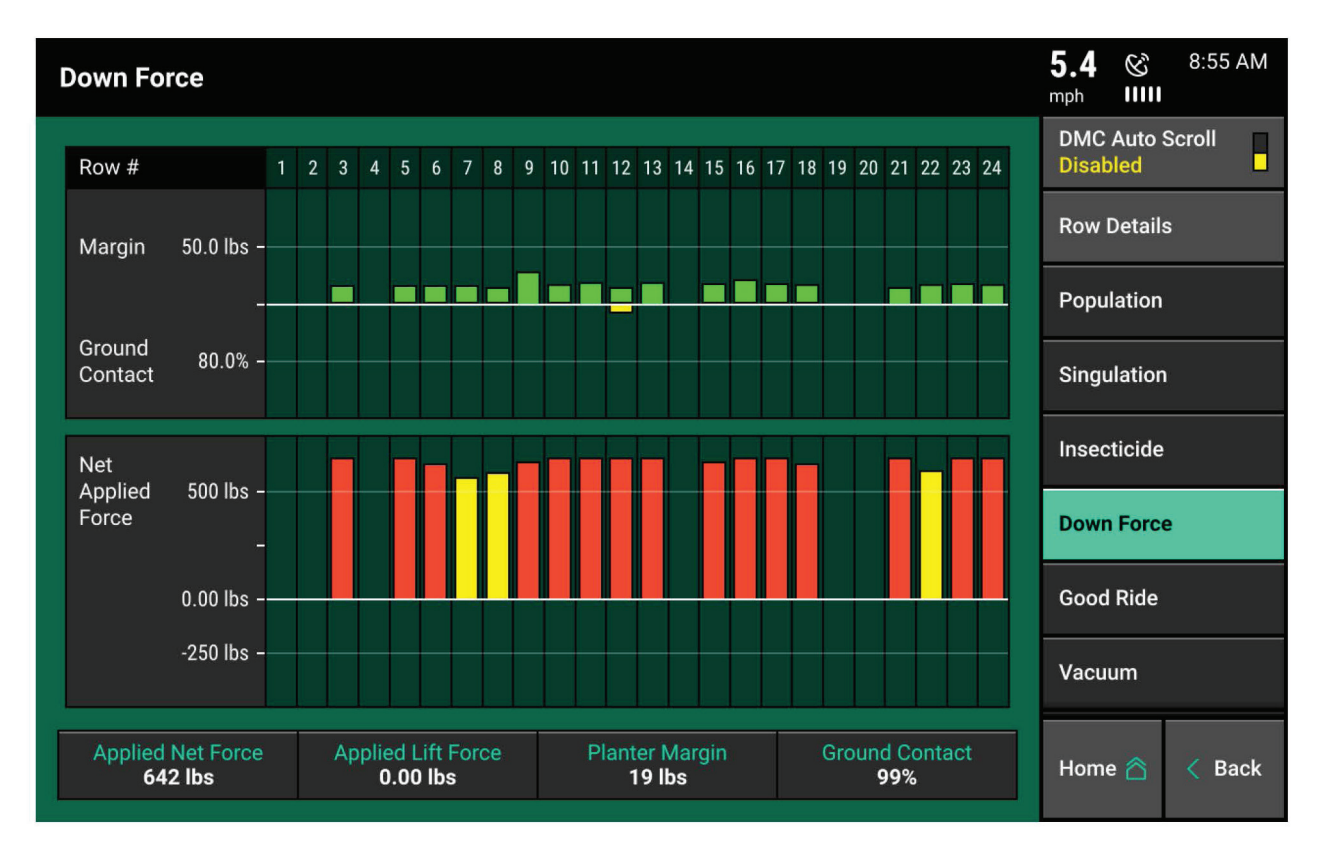

**Surco bajo y alto:** muestra las lecturas de los sensores de carga promedio para los surcos más bajo y más alto.

Seleccione la métrica Fuerza Descendente para ver la información de la celda de carga surco por surco.

Esta página muestra el Margen, el Contacto con el suelo y la Fuerza neta aplicada para cada surco que tiene una celda de carga. La Fuerza neta aplicada, la Fuerza de elevación aplicada, el Margen y el Contacto con el suelo promedio de la sembradora se muestran en la parte inferior de la página.

**Nota:** Fuerza neta aplicada es la cantidad de fuerza fijada que se aplica a la unidad de surco.

# **Resumen Fuerza Descendente**

El Resumen de la Fuerza Descendente muestra información surco por surco para el valor promedio de la Fuerza Descendente (según lo determinado por la celda de carga), el Margen, el Contacto con el suelo y la Calidad de conducción. Estos valores son promedios para todo el campo o la última pasada por el campo para cada fila individual.Los promedios de anchos de las sembradoras están disponibles en la parte inferior de la pantalla. Para acceder al Resumen de fuerza descendente, seleccione uno de los contadores de hectareas de la pantalla de inicio. Luego presione "Resumen de Fuerza Descendente" en el panel de navegación.

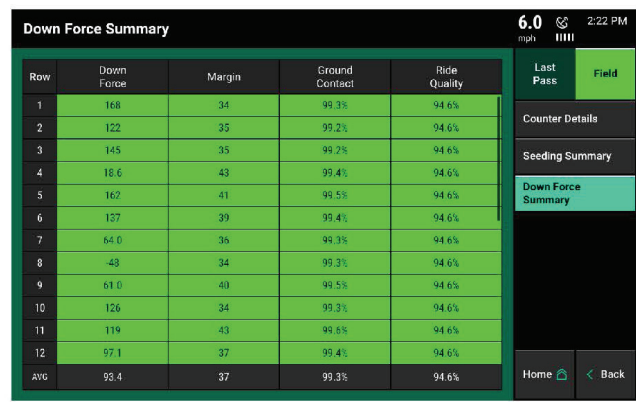

## **Mapa**

## **Mapas de DownForce**

El mapa Down Force traza las lecturas de las celdas de carga fila por fila. Cada cuadro del mapa representa una quinta parte de un segundo y mostrará la lectura de celda de carga más baja en ese período de tiempo. Un punto azul en el mapa de Down Force significa una pérdida de contacto con el suelo. Consulte la sección de este manual sobre cómo configurar Delta-Force para saber cómo utilizar este mapa.

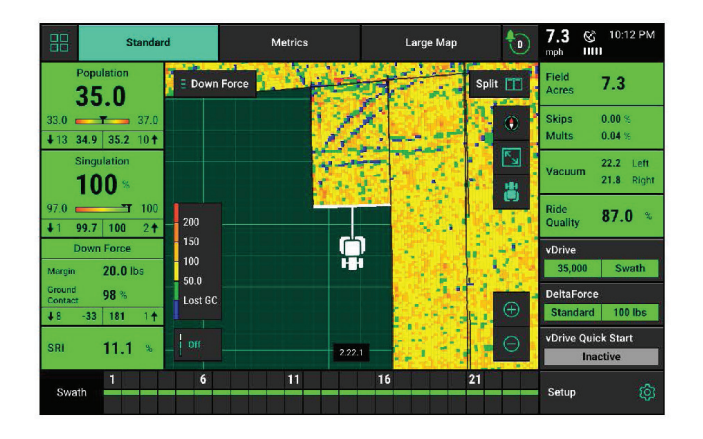

Toque la leyenda para editar el rango y el número de pasos usados para mapear la carga de fuerza descendente.

## **Mapa de Fuerza Aplicada**

El mapa de fuerza aplicada está mapeando lo que se le ordena al cilindro que haga surco por surco. A medida que se necesite más o menos fuerza para lograr el objetivo deseado, DeltaForce ajustará automáticamente la fuerza aplicada para alcanzar el objetivo. Este mapa mostrará la fuerza aplicada en kilos.

Este mapa puede resultar muy útil para diagnosticar posibles problemas. Por ejemplo, si una unidad de surco aplica constantemente la cantidad máxima de fuerza aplicada para lograr el contacto con el suelo y los surcos circundantes no lo hacen, puede haber un

**Large Map**  $\ddagger$  $7.2$  $\mathbb{Z}$  $8.5$ Split FTT **Annlied Down Ford**  $35.0$  $\begin{array}{c} \hline 0.00 \\ \hline 0.05 \end{array}$ T  $34.9$  35.1  $\overline{\mathbb{Z}}$ ö 99.9 379<br>307 區 84.0  $236$ 164  $92.9$  $33.0%$ 99  $-50$  $\overline{\phantom{a}}$  $11.1$ 2.22.1

problema mecánico que haga que la unidad de hilera tenga problemas de contacto con el suelo.

Para obtener ayuda para solucionar problemas de DeltaForce y problemas de fuerza descendente, consulte las Tablas de diagnóstico de DeltaForce en el Manual de servicio del distribuidor.

Al igual que el mapa Down Force, la leyenda del mapa Fuerza Descendente Aplicada se puede ajustar tocándola y realizando los ajustes deseados. La fuerza máxima aplicada es de 295 Kilos y la elevación máxima es de -204 Kilos como se indicó anteriormente.

# **Información de diagnóstico de DeltaForce**

Antes de sembrar, asegúrese de que toda la información de diagnóstico de la sembradora sea correcta. Seleccione "Configuración" - "Diagnostico". Todo debe ser verde en la página de diagnóstico. Si hay un problema en un surco o surco, se indicará en la página de diagnóstico de nivel 1 mostrando el sistema que tiene el problema en un color diferente del verde.

## **Color de la leyenda:**

Verde: el sistema funciona correctamente y las comunicaciones son buenas. Seleccione "Color de la Leyenda" para ver una explicación de lo que indica cada color.

**Amarillo:** un dispositivo o subcomponente no esta al 100%.

**Rojo:** el dispositivo ha fallado o es esperado, pero no se detecta.

**Blanco:** el dispositivo se detecta, pero no es esperado.

**Negro:** El surco se ha desactivado en la configuración de la sembradora.

**Gris:** el dispositivo se está detectando, se está actualizando el firmware o no está disponible.

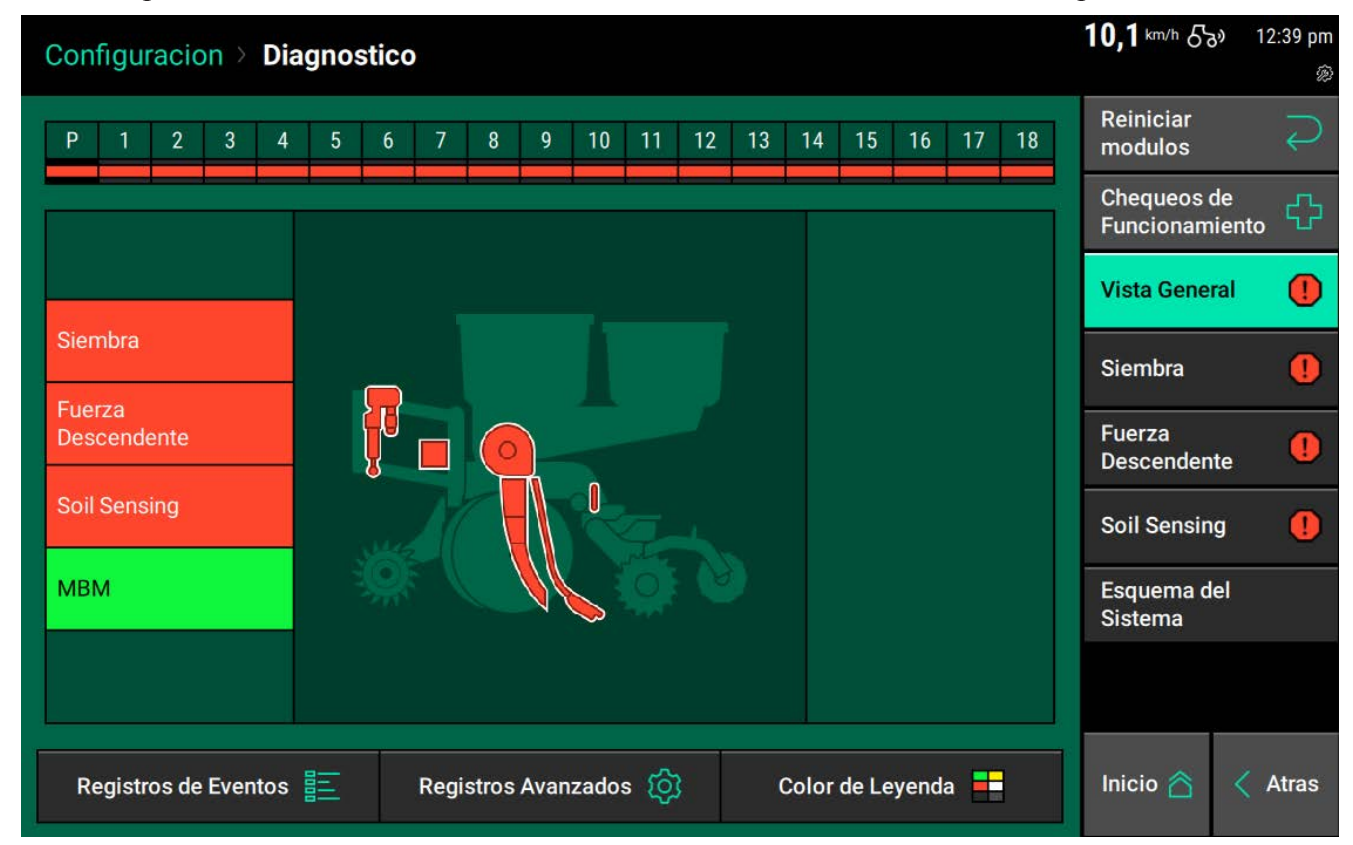

**Nota: Es posible que los módulos se actualicen durante la conexión inicial. Una vez que se completan las actualizaciones, todos los módulos deben ser de color verde. Si los módulos no son verdes, confirme que el número de filas y la configuración de la sembradora es correcta. Si aún tiene problemas, consulte el Manual de servicio del distribuidor.**

El botón Delta Force será verde si el sistema está configurado y la comunicación está establecida. Si no está verde, presiónelo para ver los diagnósticos surco por surco del nivel 2 de Delta Force.

**Celda de carga (Kgs):** muestra el peso actual que la celda de carga mide en cada surco individual.

**Voltios de solenoide:** voltaje que se envía al solenoide que controla la válvula del cilindro DeltaForce.

**Presión ordenada:** la presión que el sistema Delta-Force ordena que se aplique en cada surco.

**Fuerza ordenada (Kgs):** la cantidad de peso en kgs. que el sistema DeltaForce ordena que se aplique en cada surco. Los valores negativos representan la elevación, mientras que los valores positivos representan la fuerza aplicada.

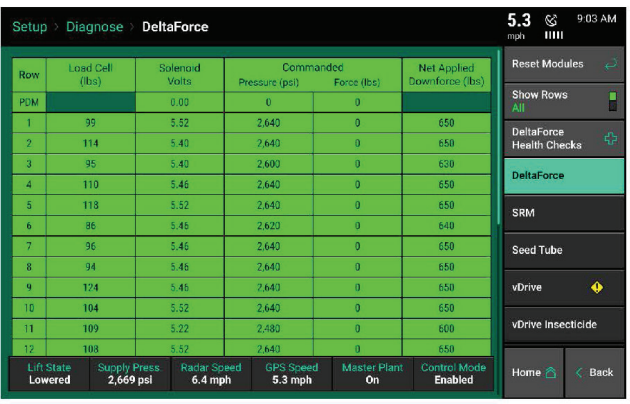

**Fuerza descendente neta aplicada (Kgs):** cantidad de peso que el sistema DeltaForce agrega o resta al peso de la unidad de surco.

En la parte inferior de la página de diagnóstico de DeltaForce hay un indicador del estado del sensor de altura, del interruptor principal de la planta y del modo de control. El valor de la presión de suministro es la lectura de presión actual en la válvula de elevación del colector de elevación (la presión debe ser superior a 2250 para un rendimiento óptimo de DeltaForce). Además, se muestran las lecturas de velocidad del GPS y del radar.

## **Comprobaciones de estado de DeltaForce**

Realice siempre una verificación de estado en el sistema DeltaForce después de la instalación y al comienzo de cada temporada. Realice los chequeos de funcionamiento de sembrar.Acceda a la página de verifi-cación de estado de DeltaForce seleccionando "Confi-guración" - "Diagnóstico" - "Verificaciones de estado" o presionando el botón de Verificaciones de estado de DeltaForce en la página de diagnóstico de nivel 2 de DeltaForce. Hay dos comprobaciones de estado de DeltaForce que se pueden ejecutar.

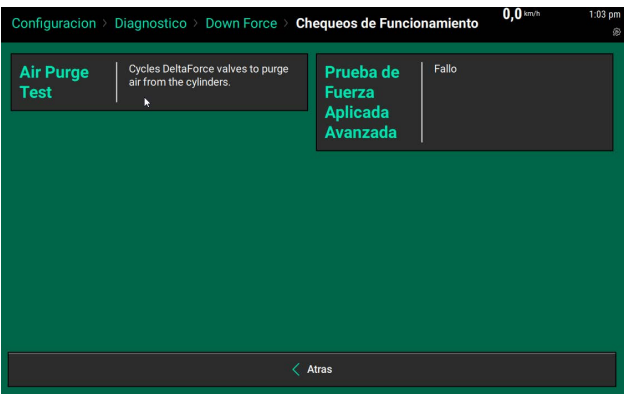

La prueba de purga de aire y la prueba de fuerza aplicada

Si la prueba falla, el área en la que falló se resaltará en amarillo junto con el número de surco en la pantalla de resultados.

Siga las instrucciones en pantalla cuando realice las pruebas. A continuación se muestra una breve explicación de cada prueba.

**Prueba de purga de aire:** cicla la presión a cada cilindro DeltaForce para purgar el aire del sistema. Es necesario ejecutar esta prueba después de realizar una instalación o abrir cualquier línea en el sistema hidráulico.

El pasador inferior utilizado para fijar el cilindro DeltaForce al soporte inferior DEBE ESTAR DESPRENDIDO. Al finalizar la prueba, los cilindros deben extenderse. Puede ser necesario ejecutar la prueba de purga de aire varias veces para purgar completamente el aire del sistema hidráulico. Inspeccione visualmente cada fila antes de reinstalar el pasador inferior.

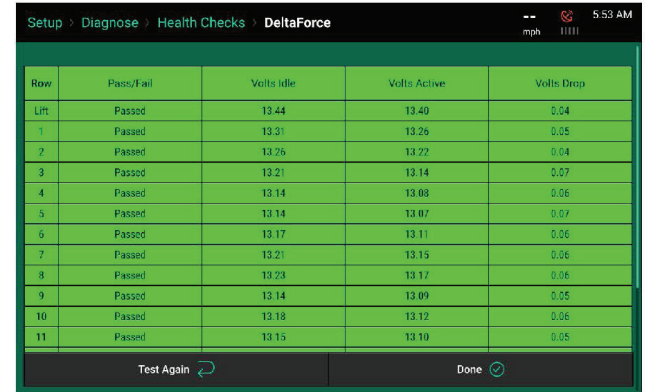

**Prueba avanzada de fuerza aplicada:** prueba el estado del sistema hidráulico y mecánico DeltaForce. Asegúrese de que todos estén alejados de la sembradora antes de realizar esta verificación de estado. Durante esta prueba, las unidades de fila subirán y luego bajarán, una a la vez, en orden. Esta es una prueba visual: el operador debe determinar si pasa o no pasa. Si cada fila no sube y luego baja una a la vez en orden, consulte las Tablas de diagnóstico de DeltaForce en el Manual de servicio del distribuidor.

**Sin registro de semillas:** esto permitirá que el sistema asigne la fuerza descendente y la fuerza descendente aplicada en el 20 | 20 sin datos de semillas.